# **Cette procédure est dédiée à la mise à jour du firmware de votre télécommande, ainsi que de votre collier Canicom GPS pour les utilisateurs équipés du câble de programmation spécial**

# **1. Installations préalables**

Si cela n'a jamais été fait préalablement, il faut télécharger « Flash Tool + Driver.zip » : il s'agit du logiciel permettant de faire les mises à jour (FlashTool\_v5.1624.00), et de son driver (MTK\_USB\_COM\_Driver\_SDK\_v1.12.50.0) pour que ce dernier puisse fonctionner correctement.

*Si cela a déjà été fait dans le passé, merci de passer directement à l'étape 2.*

Une fois téléchargé, il faut extraire ce fichier ZIP en procédant de la façon suivante :

- Ouvrir le dossier « Téléchargements »,
- Identifier le fichier « Flash Tool + Driver.zip »,
- Effectuer l'action suivante : clique droit « extraire ».

Il faut maintenant installer le driver en entrant dans le nouveau dossier « Flash Tool + Driver » fraichement extrait, puis dans le sous-dossier « MTK\_USB\_COM\_Driver\_SDK\_v1.12.50.0 », et enfin en double cliquant sur l'icône « InstallDriver.exe » sélectionnée ci-dessous. Encore une fois, cette installation est unique et ne devra pas être répétée les prochaines fois.

| Téléchargements > |                         |                  |                    |           |
|-------------------|-------------------------|------------------|--------------------|-----------|
|                   | ∧<br>Name               | Date modified    | <b>Type</b>        | Size      |
|                   | Flash Tool + Driver     | 01/07/2021 17:31 | File folder        |           |
|                   | Flash Tool + Driver.zip | 29/06/2021 10:10 | Archive WinRAR ZIP | 16,102 KB |

Téléchargements > Flash Tool + Driver >

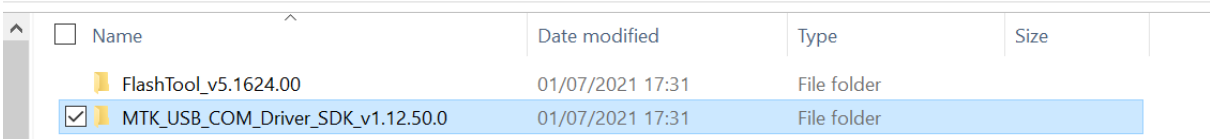

#### Téléchargements > Flash Tool + Driver > MTK\_USB\_COM\_Driver\_SDK\_v1.12.50.0 >

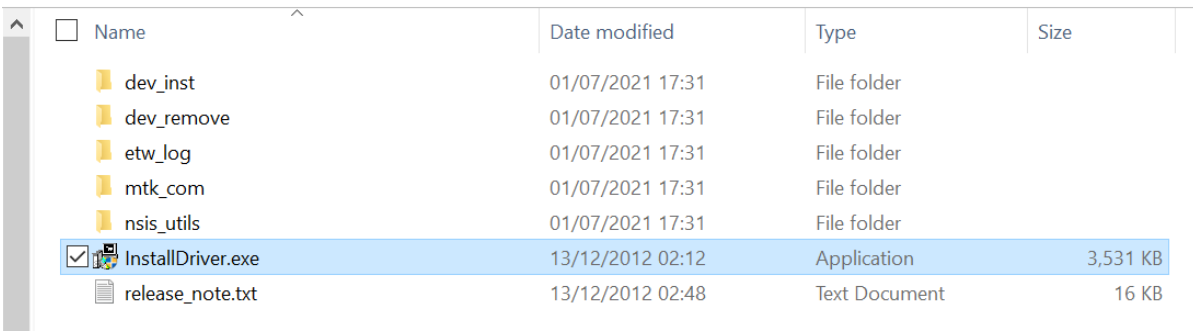

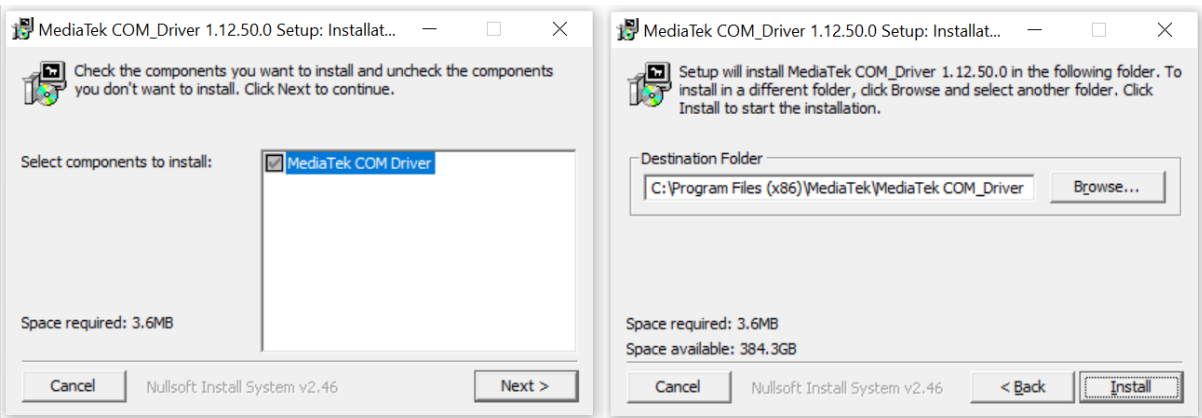

Cliquez sur « Next » puis sur « Install » pour poursuivre l'installation, jusqu'à ce que la barre de progression ci-dessous se remplisse complètement. Cela signifie que l'installation du driver est terminée et réussie.

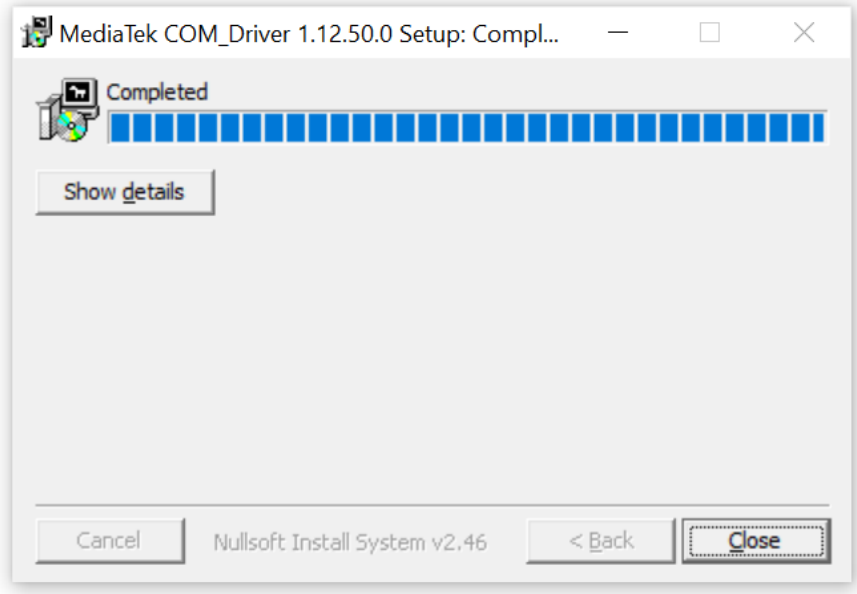

#### **2. Vérifications de la version**

Il s'agit maintenant de vérifier si la dernière version du firmware a déjà été téléchargée sur votre ordinateur : pour cela, comparez-la avec celle(s) présente(s) dans le dossier « Téléchargements » sur le Bureau de l'ordinateur qui contient par défaut toutes les versions déjà téléchargées. Pour rappel, cette dernière se situe sur le site web NUM'AXES dans l'onglet « mises à jour » de la [page Canicom](https://www.numaxes.com/fr/localisation-gps/364-canicom-gps.html)  [GPS.](https://www.numaxes.com/fr/localisation-gps/364-canicom-gps.html)

Pour rappel, ne pas oublier d'extraire le fichier ZIP du nouveau firmware fraichement téléchargé en procédant de la sorte :

- Ouvrir le dossier « Téléchargements »,
- Identifier le fichier ZIP contenant le nouveau firmware,
- Effectuer l'action suivante : clique droit « extraire ».

*Les archives ZIP et anciens firmwares disponibles dans ce dossier peuvent être ignorés ou supprimés.*

### **3. Pré-chargement du nouveau firmware**

Pour lancer l'outil permettant de faire la mise à jour, double-cliquez sur l'icône « Flash\_tool.exe » se situant généralement dans l'arborescence ci-dessous :

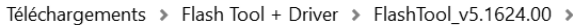

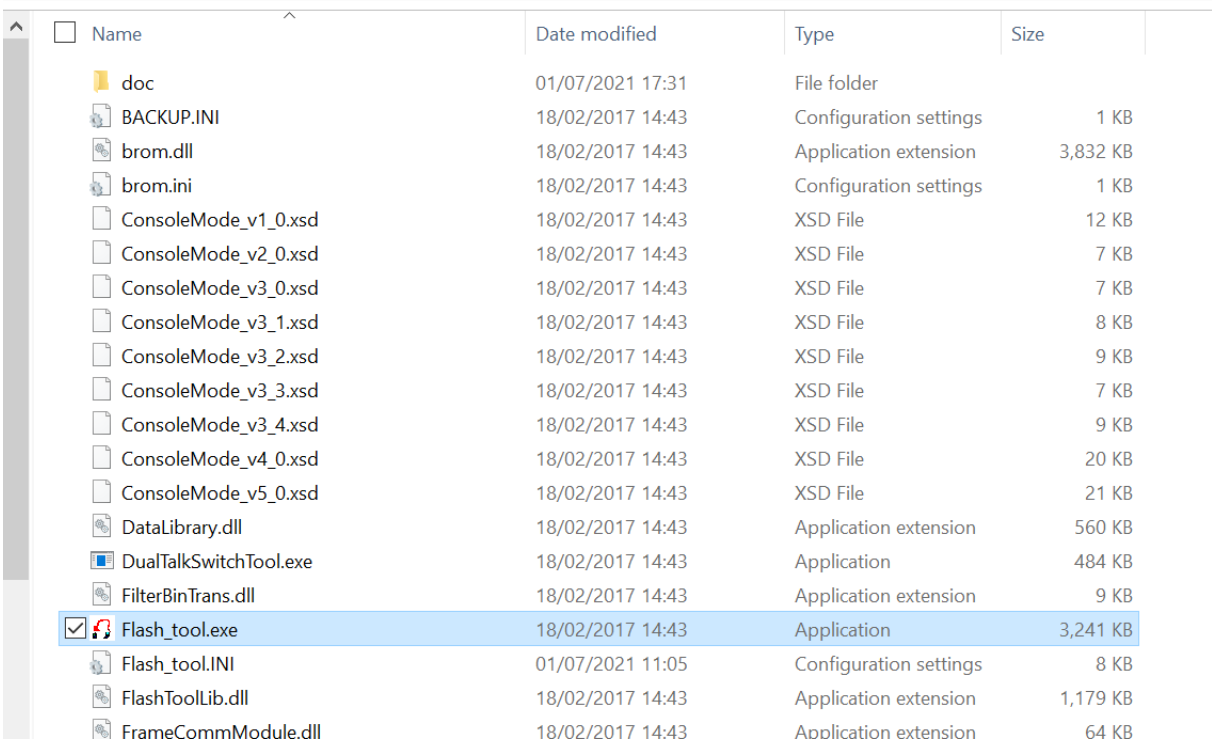

*Pour information, si l'icône est grise au lieu de la flèche rouge ci-dessus, cela signifie que l'archive ZIP dans laquelle se situe ce dossier n'a pas été extraite.*

Une fois la page ouverte, cliquez sur « Scatter/Config File » en haut à gauche de la fenêtre.

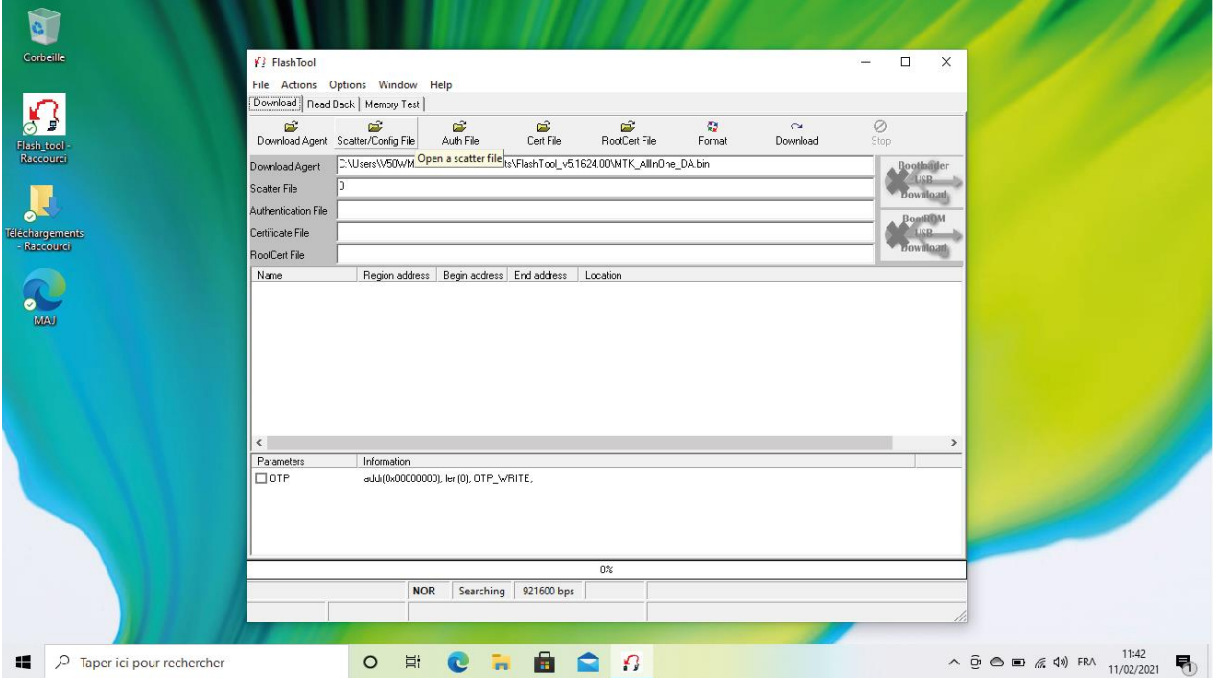

Précisez le chemin d'accès dans lequel se situe le nouveau firmware sur votre ordinateur (par défaut dans le dossier « Téléchargements » de l'ordinateur).

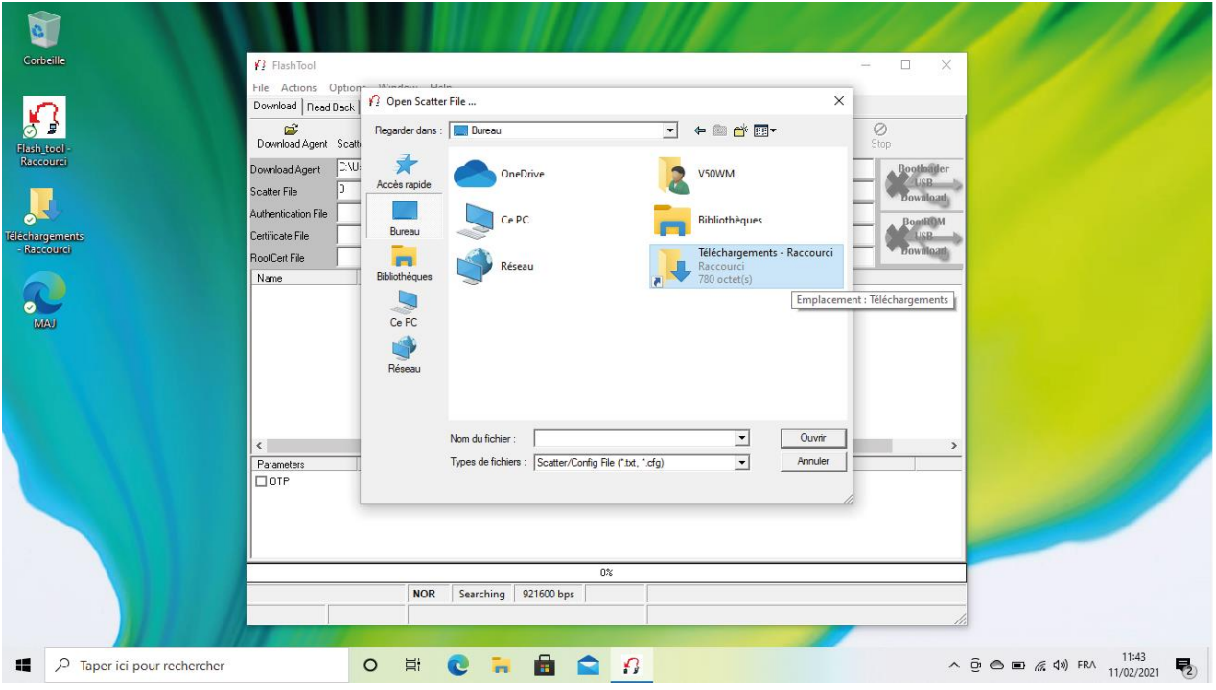

Si ce dossier contient plusieurs numéros de versions, ignorez les plus anciennes avant de poursuivre la sélection.

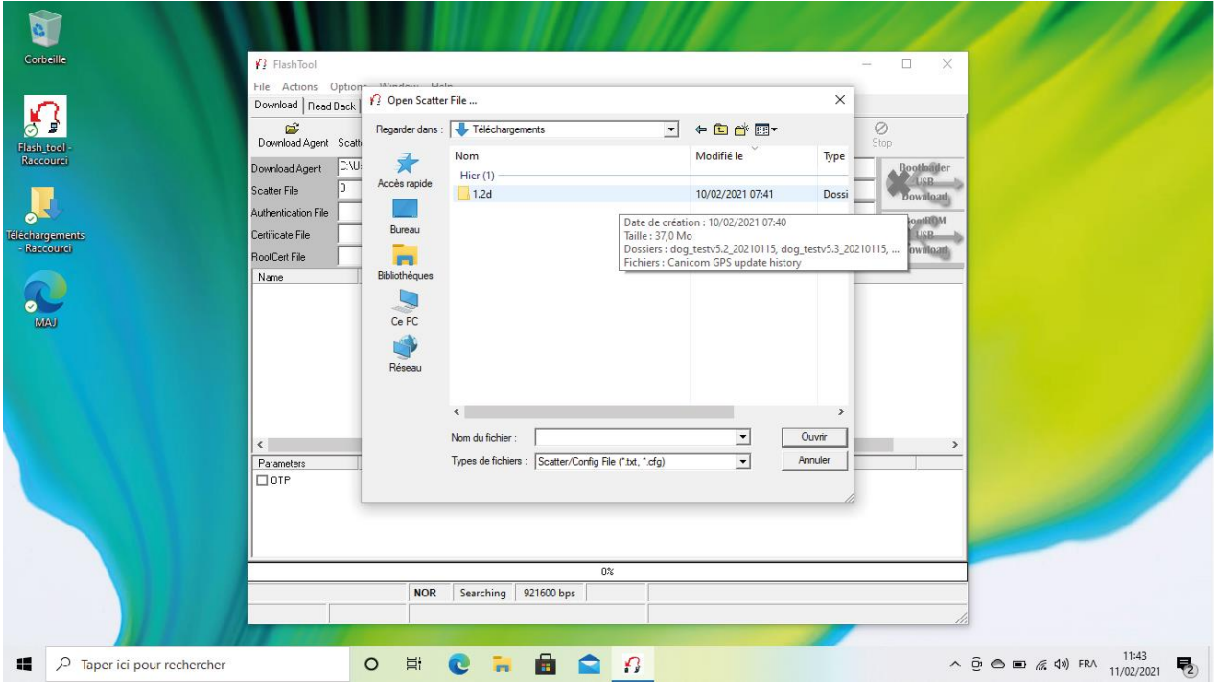

Pour initialiser le firmware de la télécommande, choisir le sous-dossier « handheld\_test ».

Pour le collier, poursuivre avec « dog\_testv5.2 » ou « dog\_testv5.3 ».

Pour savoir quelle version choisir, branchez votre collier le temps du test :

- Version 5.2 : Les voyants lumineux mettent quelques secondes avant de s'allumer,
- Version 5.3 : Les voyants lumineux s'allument immédiatement.

**ATTENTION : pour effectuer la mise à jour de vos colliers ceux-ci doivent impérativement être éteints.** 

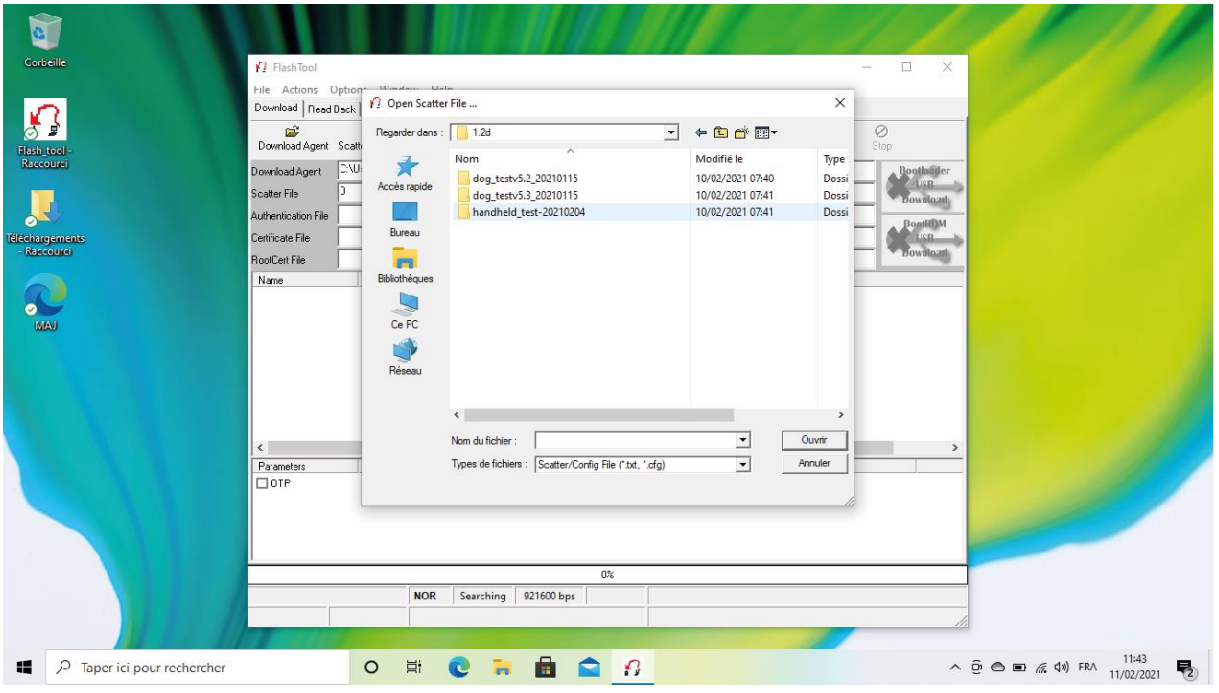

*Pour cet exemple, nous allons vous montrer la mise à jour de la télécommande. Pour le collier, la procédure est identique.*

Finir la sélection avec le fichier dont le nom termine par « .cfg » qui contient le firmware et doit être ouvert.

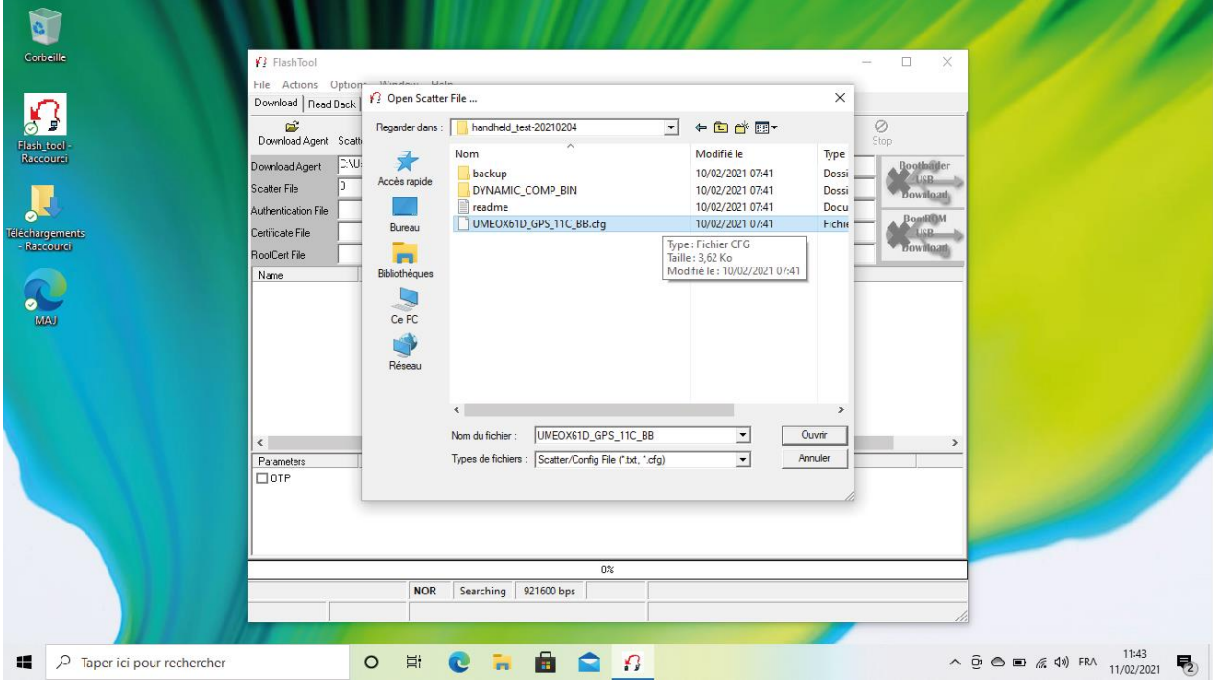

Le firmware est maintenant préchargé et prêt à être déployé.

## **4. Déploiement de la mise à jour**

Dirigez-vous vers l'icône « Format », vérifier que « Format FAT » est bien sélectionné, puis validez sur « OK ».

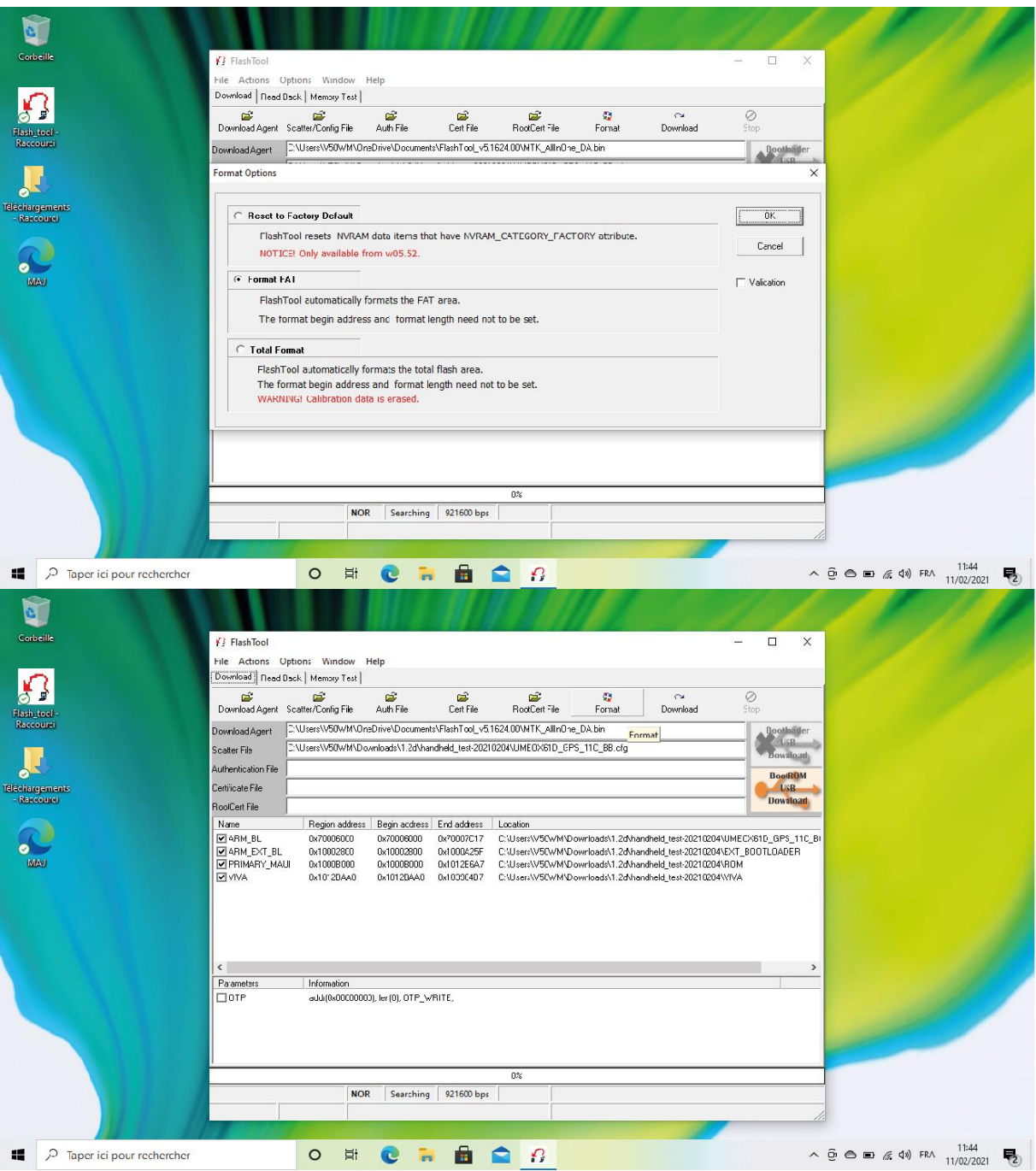

Branchez votre télécommande afin que le formatage de la mémoire puisse commencer. Une fois démarré, ne surtout pas toucher ou débrancher le câble de programmation jusqu'à ce que l'étape se finisse !

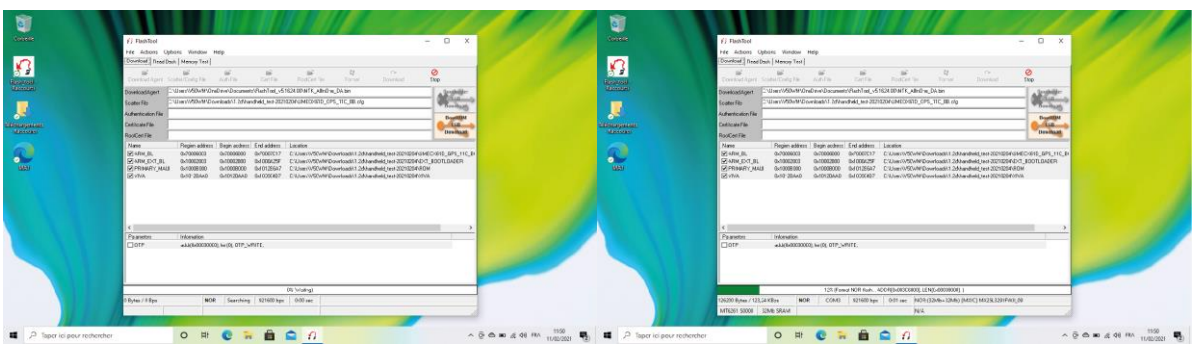

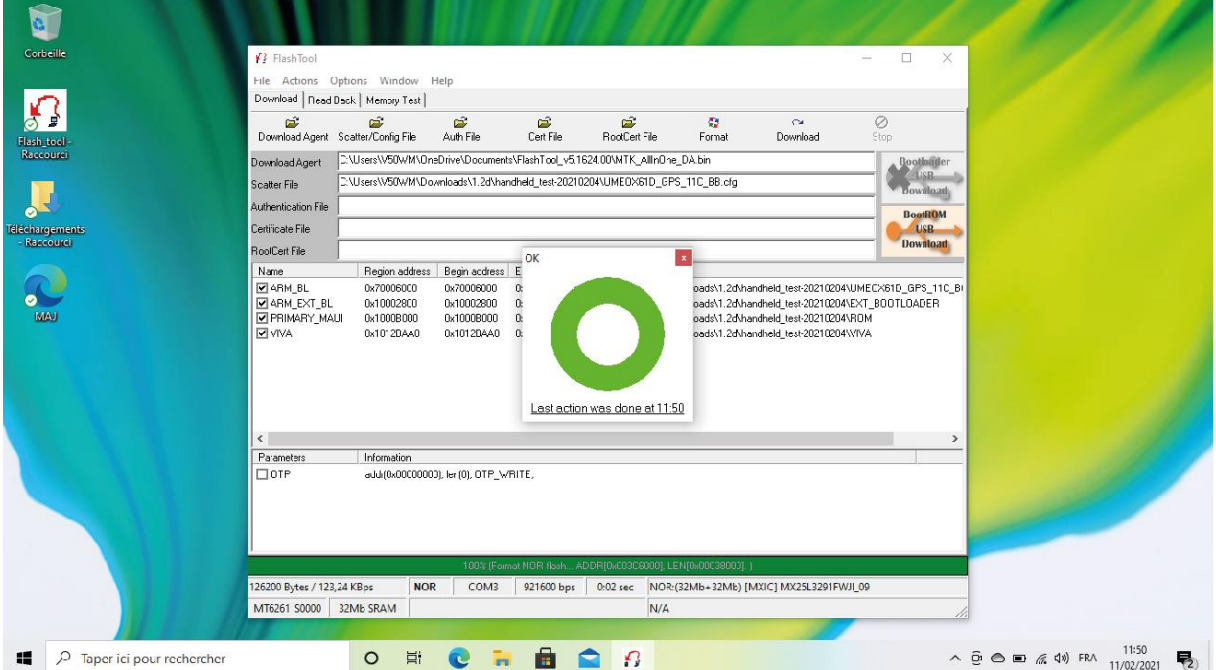

Lorsque c'est terminé, débranchez la télécommande puis cliquez sur l'icône « Download ».

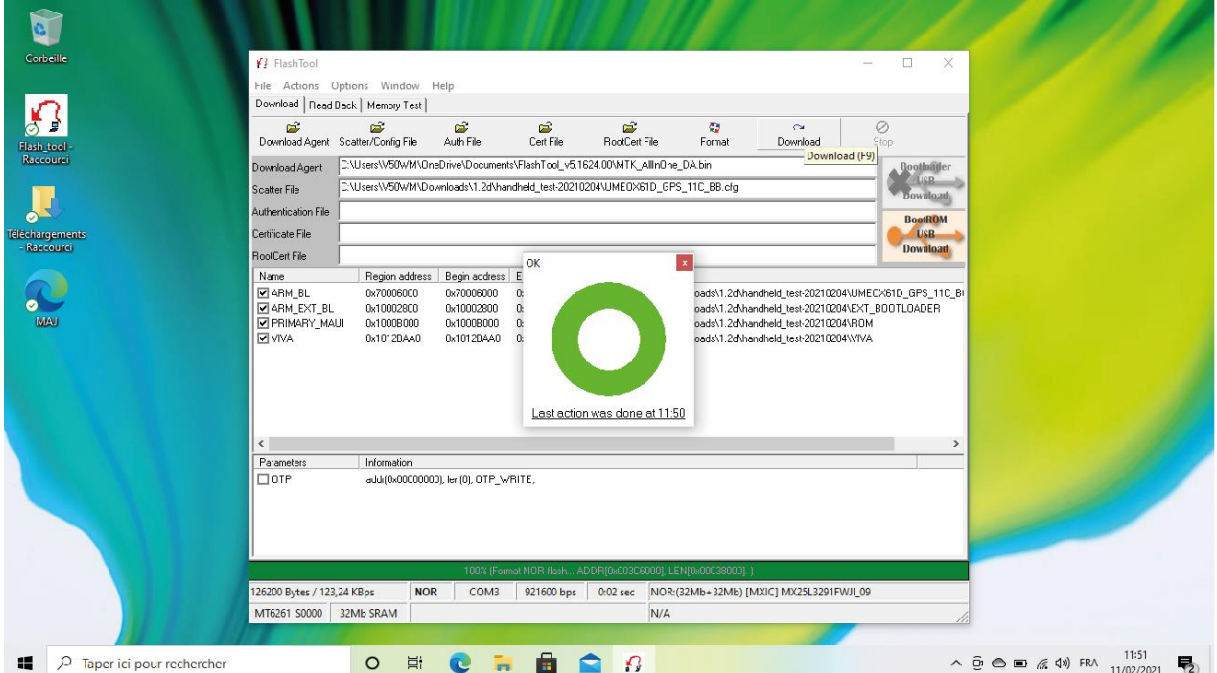

Rebrancher la télécommande pour que la mise à jour démarre. Encore une fois, ne surtout pas toucher ou débrancher le câble de programmation jusqu'à ce que l'étape se finisse !

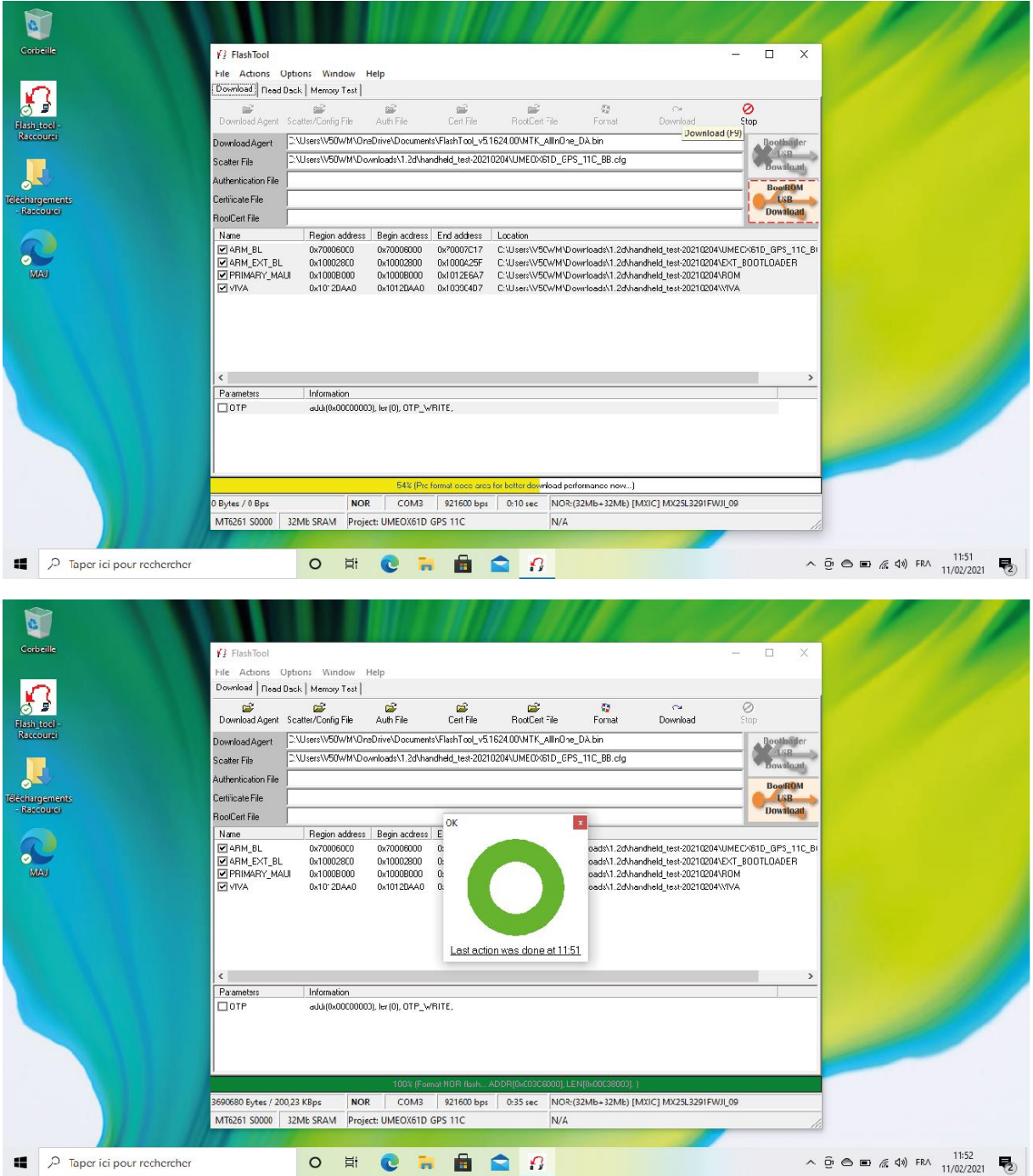

Félicitations, votre télécommande est maintenant à jour.

Vous pouvez directement réitérer l'étape 4 si vous en avez plusieurs à mettre à jour, ou revenir à l'étape 3 pour mettre à jour le collier.

# **ATTENTION : pour effectuer la mise à jour de vos colliers ceux-ci doivent impérativement être éteints.**